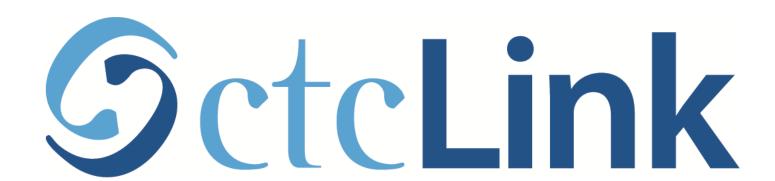

### **Browse & Search for Classes**

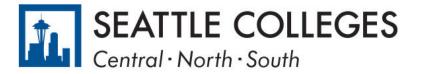

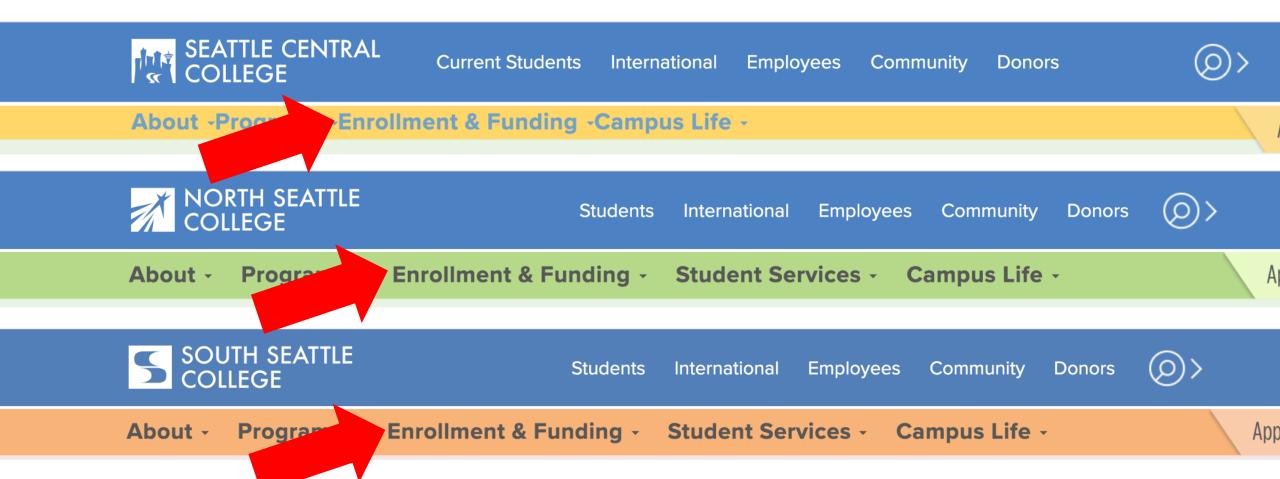

# Open a browser and go to your campus website. Step 1: Click on Enrollment & Funding.

www.seattlecentral.edu | www.southseattle.edu | www.northseattle.edu

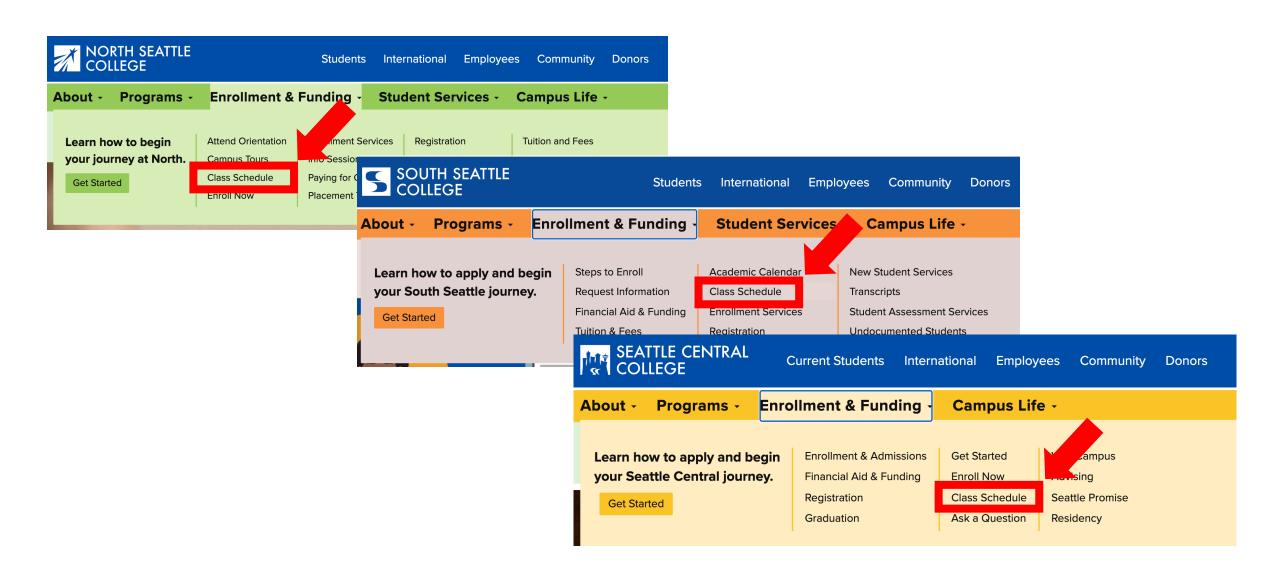

Step 2: Click on Class Schedule.

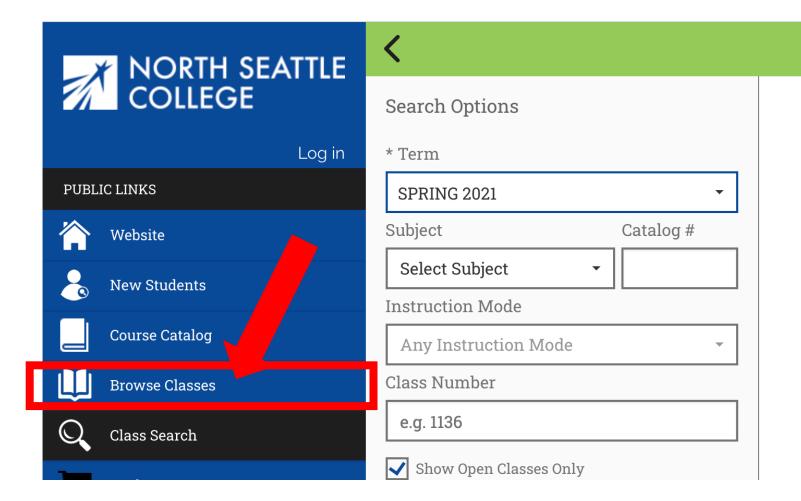

### Class Search

For these examples we are using the view for students at North, but it works exactly the same for students at Central and South.

Click **Browse Classes** to quickly see all the different subjects and courses offered during a term.

### Step 3:

To search for a specific class section (day, time, instruction mode, etc.), do not click anything and go to **Step 10**.

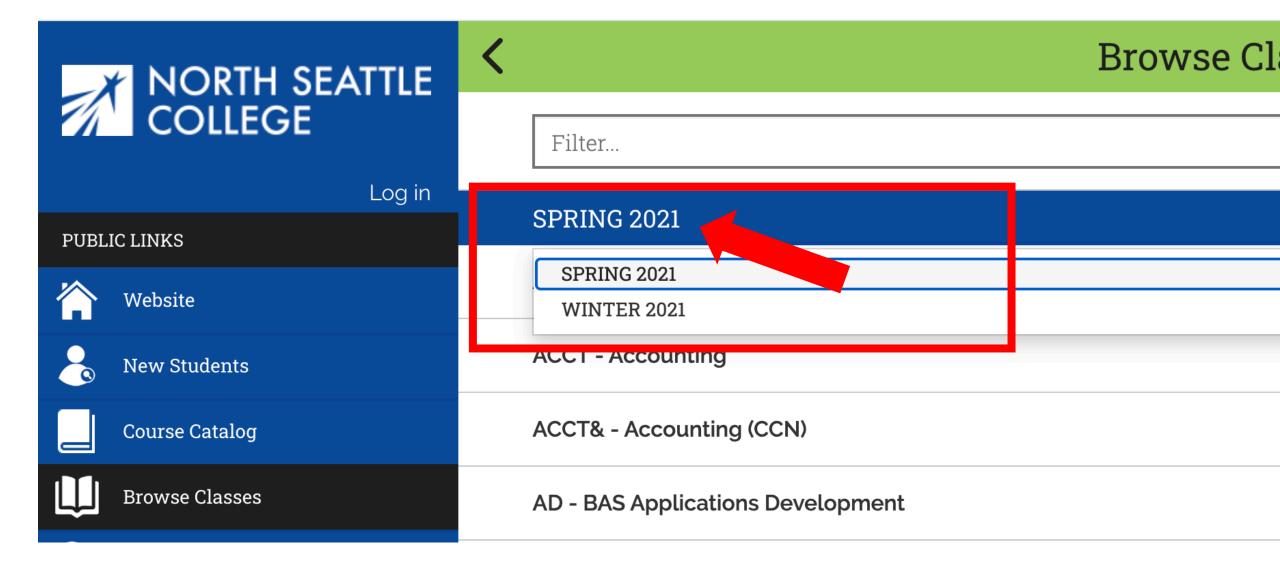

Step 4: Click on the displayed term to expand the term dropdown menu. Then, click on the term you want to browse.

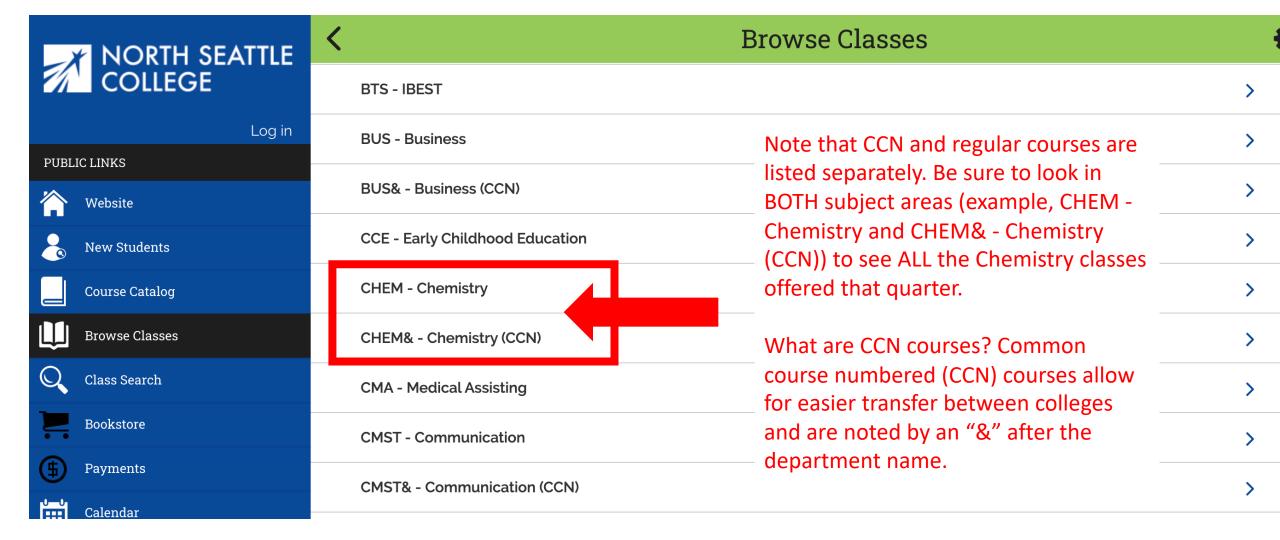

Step 5: Click on the subject to expand the course list.

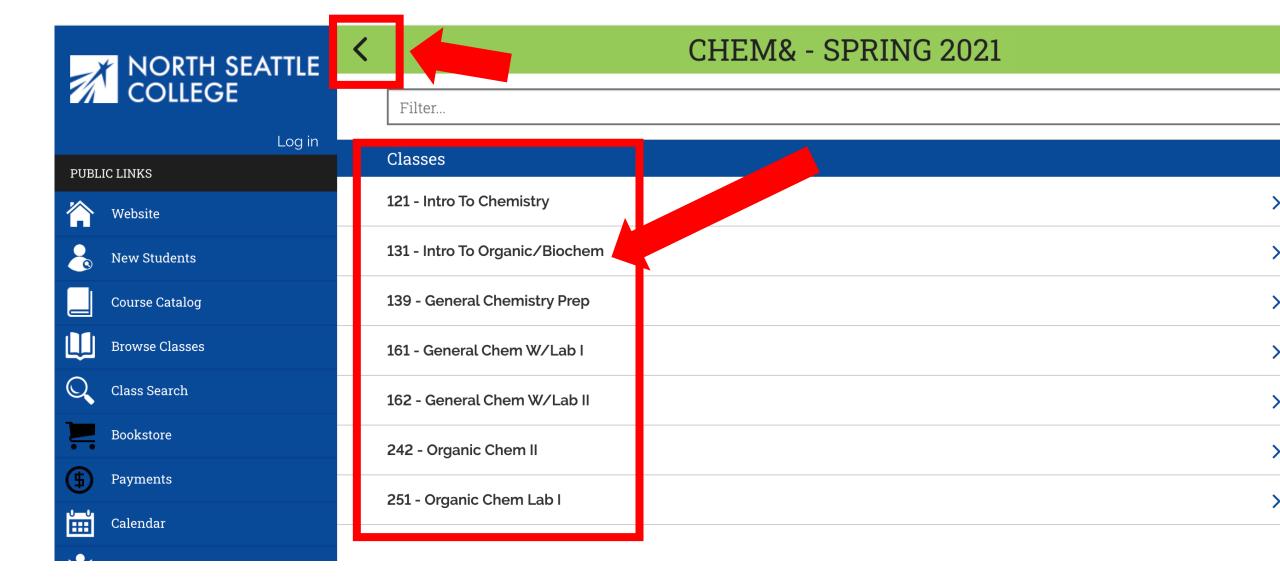

Step 6: Click on the course name to see all offered sections. Use the arrow at the top left to navigate back to the subject list.

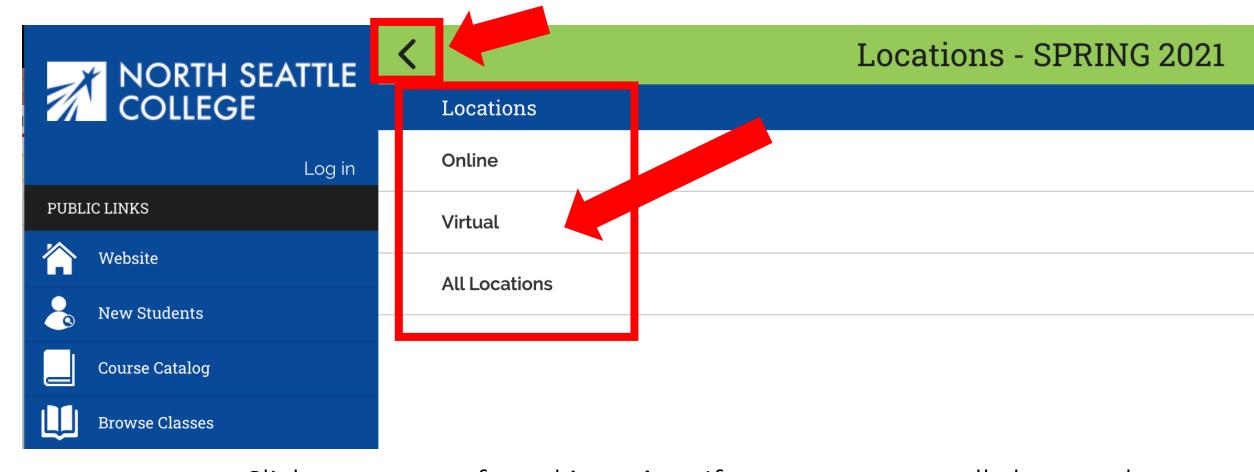

## Step 7:

Click on your preferred **Location**. If you want to see all classes, choose "All Locations". This step may not be available for every class. If choosing a location is not an option, go to **Step 8**.

Use the arrow at the top left to navigate back to the course list.

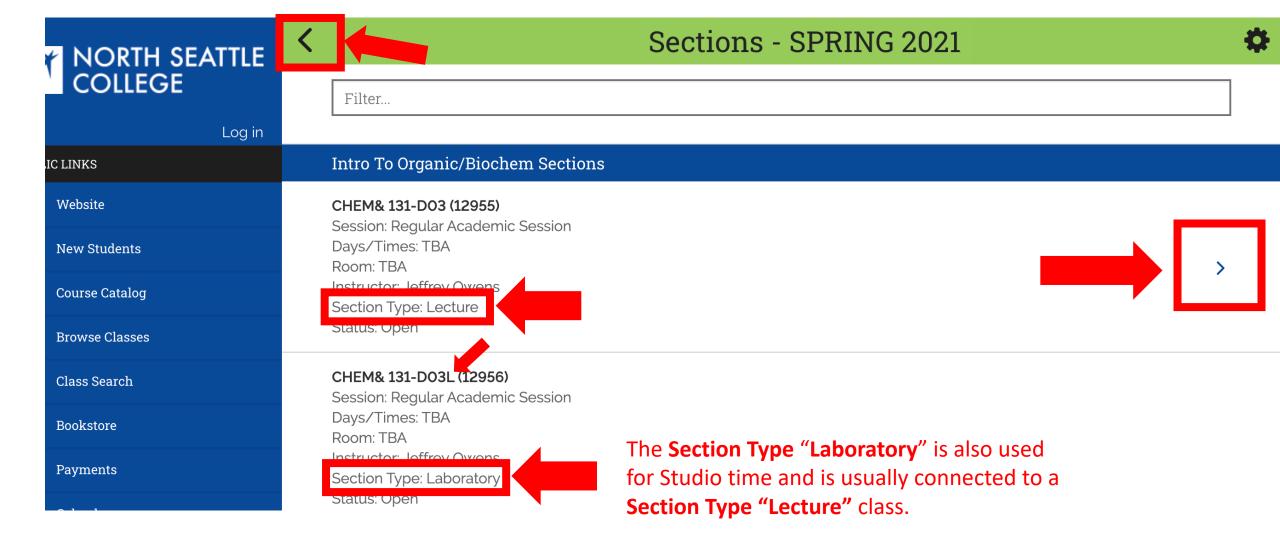

Review the basic information for each class section. Pay close attention to Step 8: the "Section Type". Click on Lectures to view more details about the class. You can expand any section that has an arrow on the right.

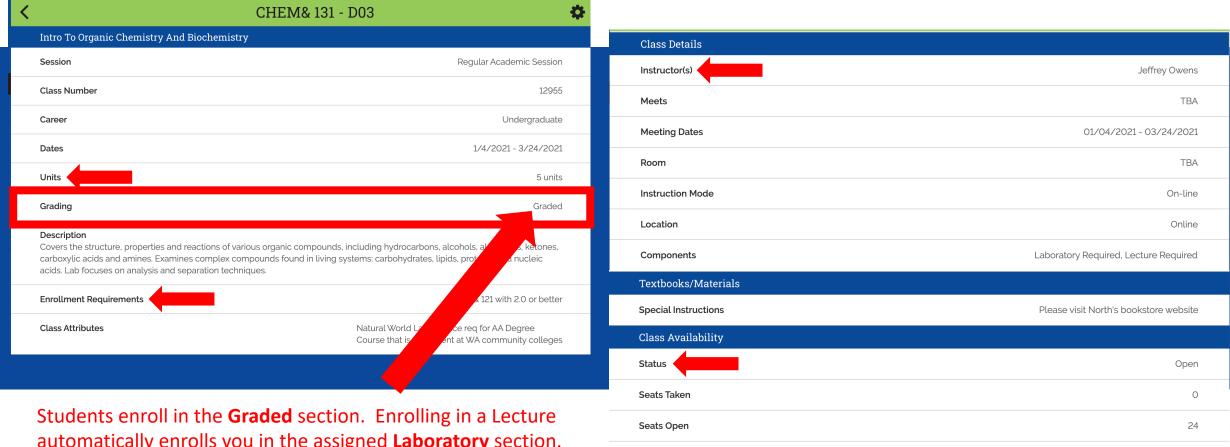

automatically enrolls you in the assigned **Laboratory** section.

If there is more than one **Laboratory** option for a class, you can choose the lab section.

Review the details for each class: Units (units = credits), Enrollment Requirements (enrollment requirements = prerequisites), Instructor, Status, Waitlist totals, and other important information. Scroll to see all information.

24

0

24

Class Capacity

Wait List Total

Wait List Capacity

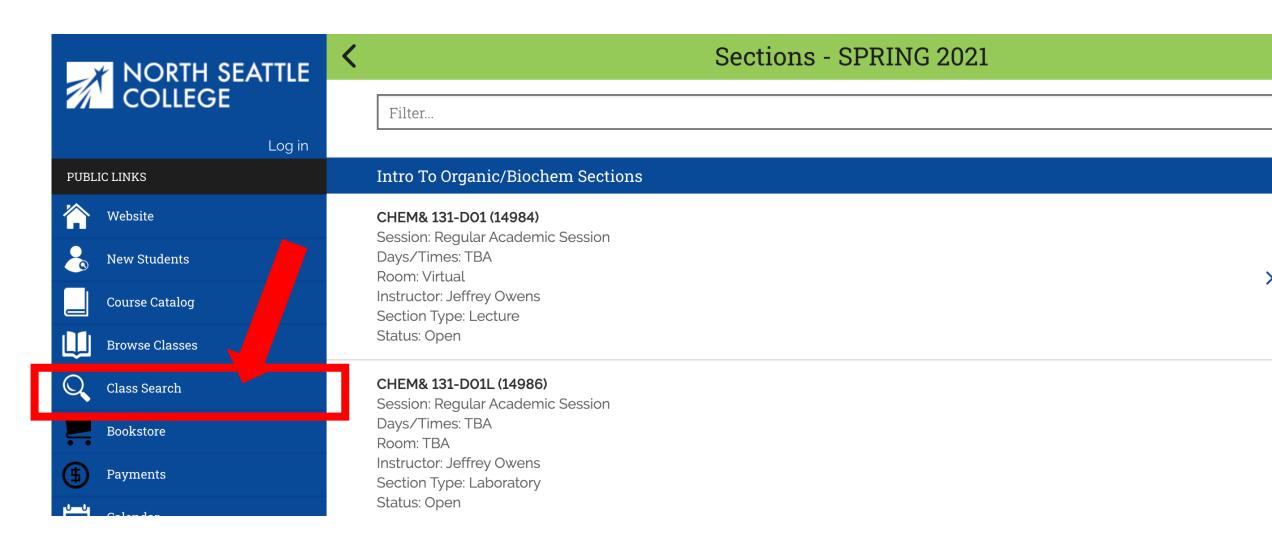

# Step 10:

To search for a class by time, days offered, instruction mode, or other specific criteria, click **Class Search** on the main navigation menu.

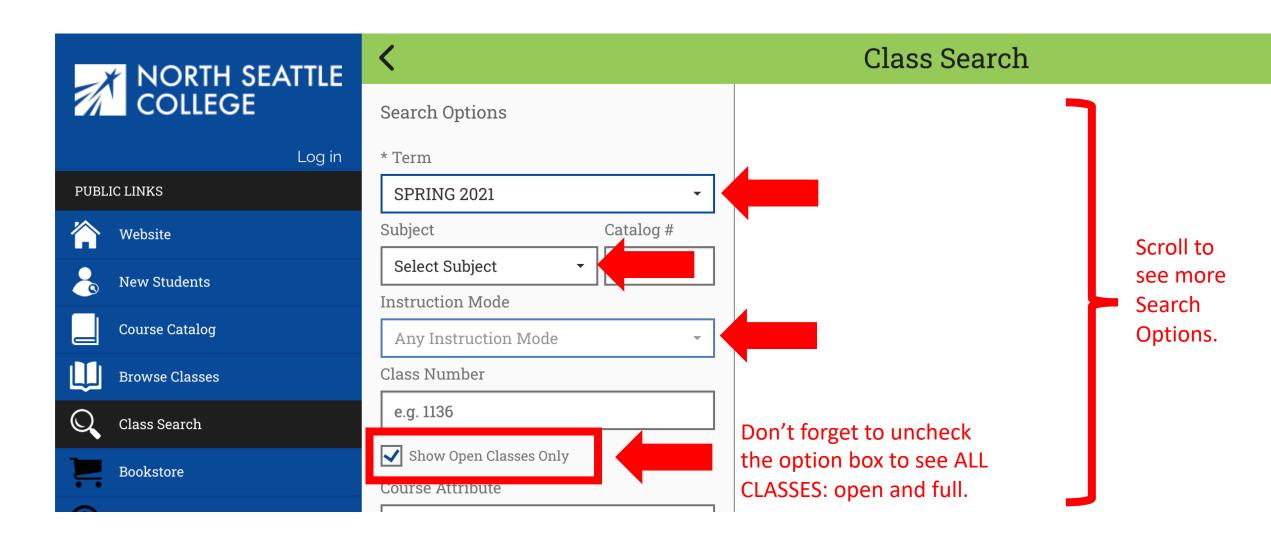

Select the Term, Subject, and Instruction Mode from the dropdown Step 11: menus. Uncheck the option box next to "Show Open Classes Only" to see ALL classes. Don't forget to scroll!

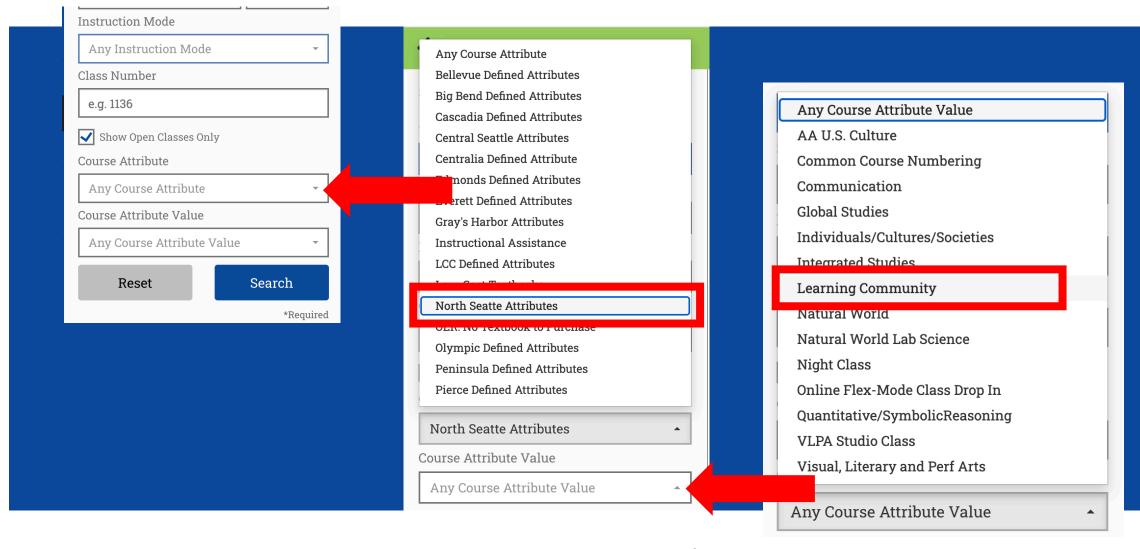

Choose your college for Course Attribute dropdown menu. Step 12: Select a Course Attribute Value from the dropdown menu to narrow to specific types of courses such as "Learning Community" or "Common Course Numbering".

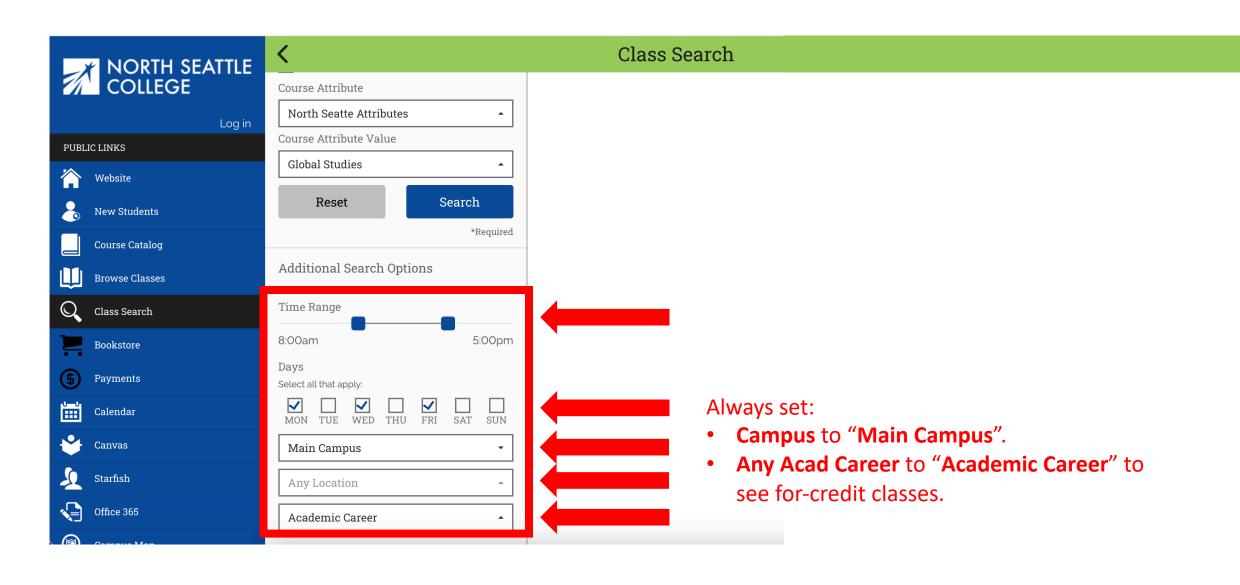

Step 13: Choose the Time Range, Days, and Location.

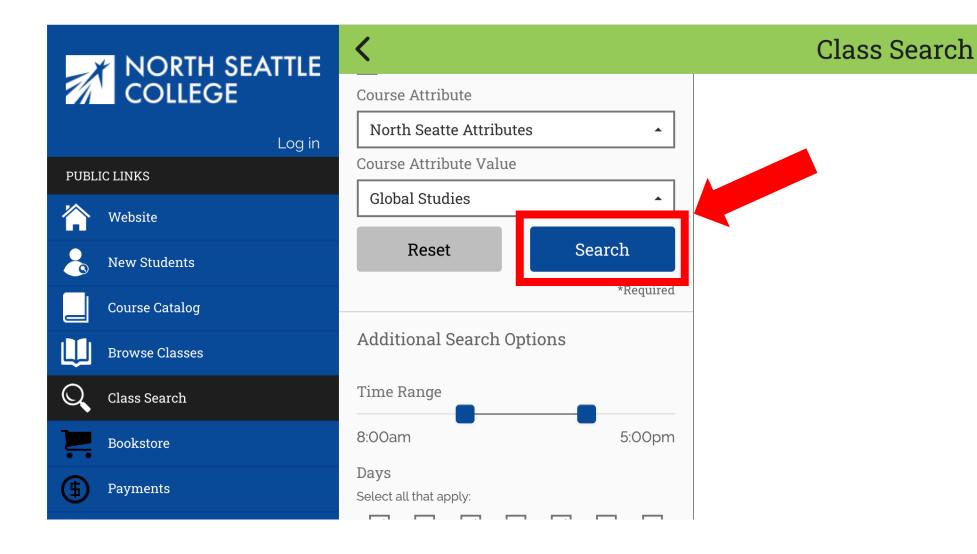

Step 14: Once your criteria have been selected, click Search.

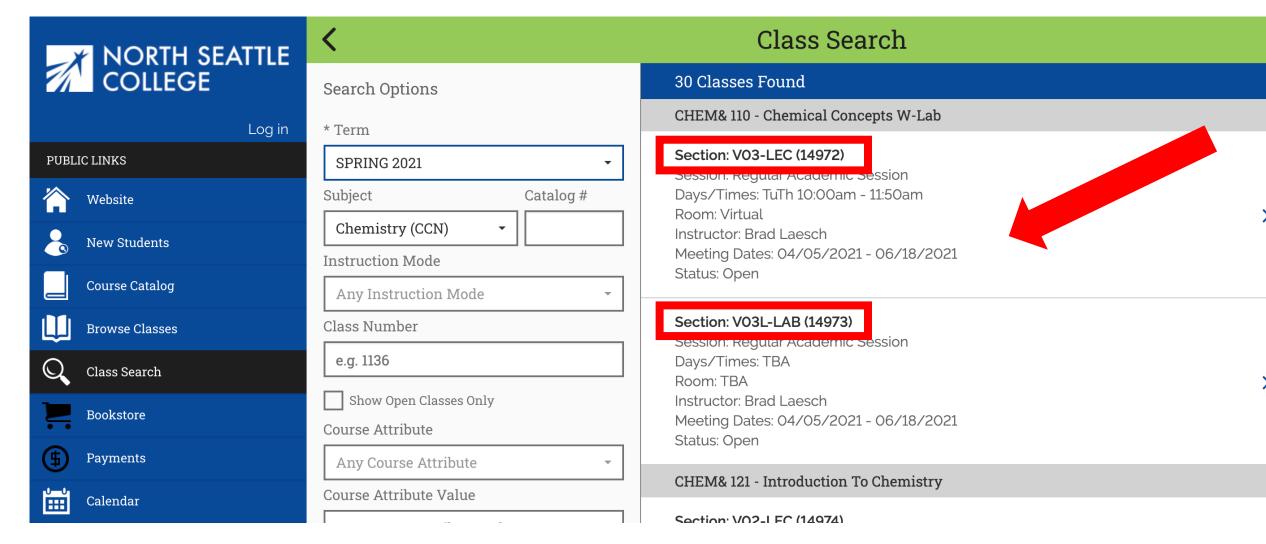

Review the basic information for each section. Click on the class Step 15: section for more information. Pay attention to class names. "LEC" means Lecture and "LAB" means Laboratory.